# cadence

## **What's New in AWR Analyst 16**

**Product Version 16.03**

#### *What's New in AWR Analyst 16*

© 2022 Cadence Design Systems, Inc. All rights reserved. Printed in the United States of America.

Cadence Design Systems, Inc. (Cadence), 2655 Seely Ave., San Jose, CA 95134, USA.

Open SystemC, Open SystemC Initiative, OSCI, SystemC, and SystemC Initiative are trademarks or registered trademarks of Open SystemC Initiative, Inc. in the United States and other countries and are used with permission.

**Trademarks:** Trademarks and service marks of Cadence Design Systems, Inc. (Cadence) contained in this document are attributed to Cadence with the appropriate symbol. For queries regarding Cadence's trademarks, contact the corporate legal department at the address shown above or call 800.862.4522.

All other trademarks are the property of their respective holders.

**Restricted Permission:**This publication is protected by copyright law and international treaties and contains trade secrets and proprietary information owned by Cadence. Unauthorized reproduction or distribution of this publication, or any portion of it, may result in civil and criminal penalties. Except as specified in this permission statement, this publication may not be copied, reproduced, modified, published, uploaded, posted, transmitted, or distributed in any way, without prior written permission from Cadence. Unless otherwise agreed to by Cadence in writing, this statement grants Cadence customers permission to print one (1) hard copy of this publication subject to the following conditions:

- 1. The publication may be used only in accordance with a written agreement between Cadence and its customer.
- 2. The publication may not be modified in any way.
- 3. Any authorized copy of the publication or portion thereof must include all original copyright, trademark, and other proprietary notices and this permission statement.
- 4. The information contained in this document cannot be used in the development of like products or software, whether for internal or external use, and shall not be used for the benefit of any other party, whether or not for consideration.

**Disclaimer:** Information in this publication is subject to change without notice and does not represent a commitment on the part of Cadence. Except as may be explicitly set forth in such agreement, Cadence does not make, and expressly disclaims, any representations or warranties as to the completeness, accuracy or usefulness of the information contained in this document. Cadence does not warrant that use of such information will not infringe any third party rights, nor does Cadence assume any liability for damages or costs of any kind that may result from use of such information.

**Restricted Rights:** Use, duplication, or disclosure by the Government is subject to restrictions as set forth in FAR52.227-14 and DFAR252.227-7013 et seq. or its successor.

## **Table of Contents**

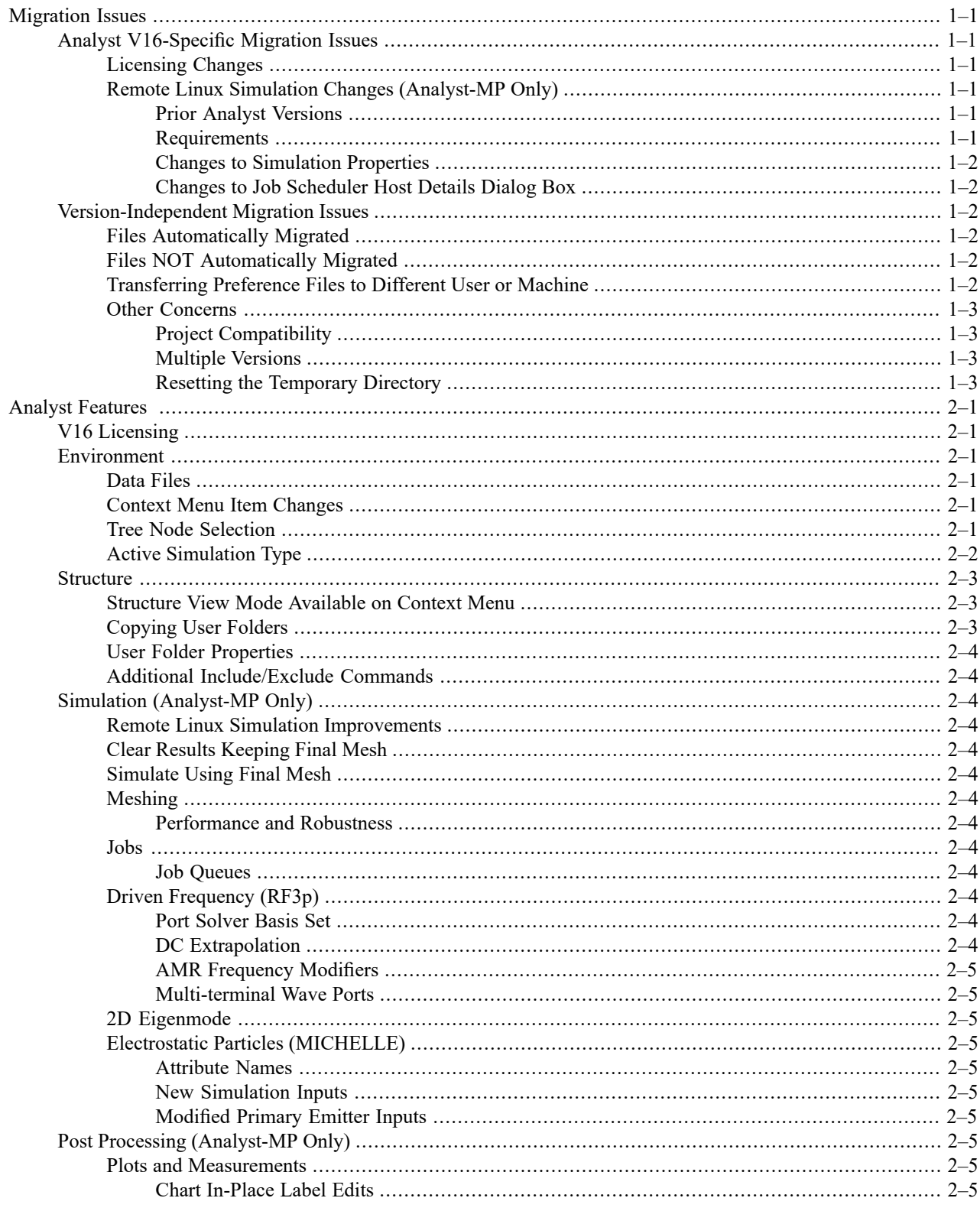

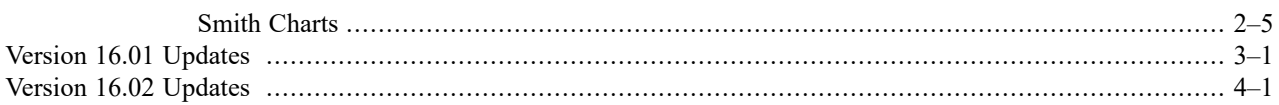

## <span id="page-4-0"></span>**Migration Issues**

<span id="page-4-1"></span>The following are issues you need to address when migrating from a Cadence® Analyst™ 3D FEM EM analysissoftware V15 release to an Analyst V16 release. Not all topics apply to every user. If you are not familiar with a topic or program feature included here, it probably does not apply to your use of the software. You should read about all of the issues before developing your migration strategy. You can contact [Technical](https://awrcorp.com/support/help.aspx?id=126) Support for AWR Products with any questions.

## <span id="page-4-2"></span>**Analyst V16-Specific Migration Issues**

#### **Licensing Changes**

ANA-300 and ANA-100 are now optional startup features. You must select them when launching Analyst software in order to run simulations, and those features are held for the entire session. If you normally start Analyst with a desktop shortcut that includes saved features, or have selected **Always run with the selected features** in the Select License Features dialog box, your saved features list may not include ANA-300 or ANA-100. In that case, you will have errors when trying to run simulations. Tofix the errors, you must recreate your desktop shortcut orstartup list to include those features.

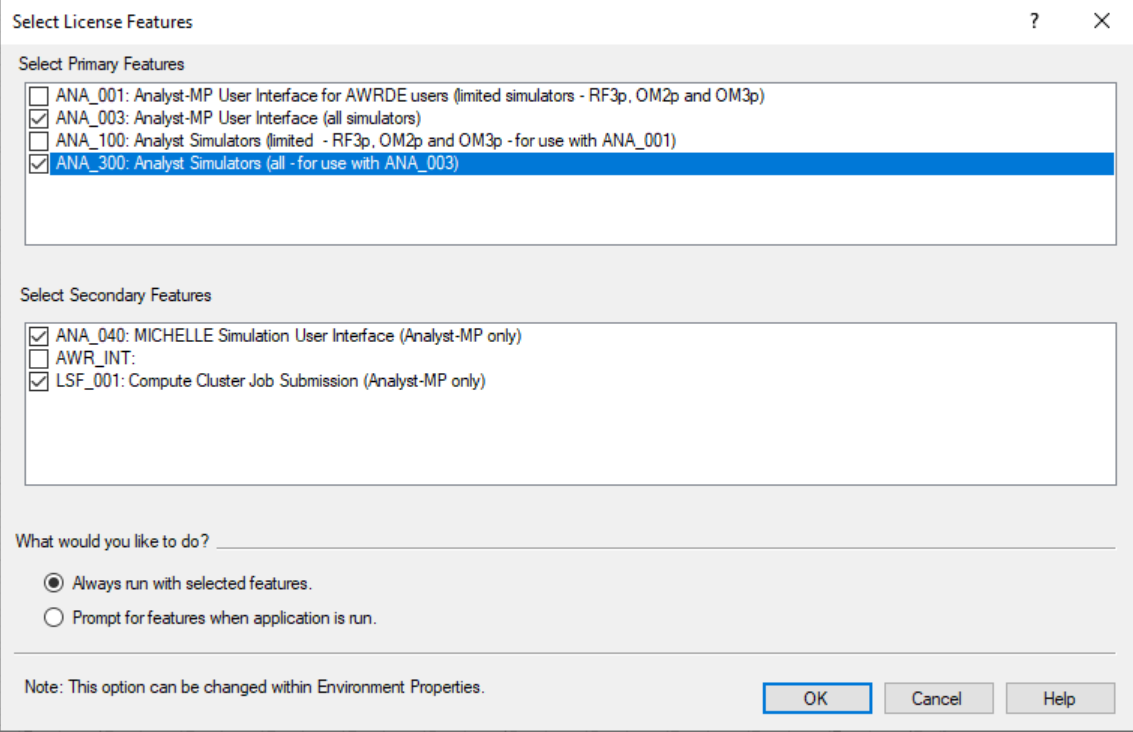

#### <span id="page-4-4"></span><span id="page-4-3"></span>**Remote Linux Simulation Changes (Analyst-MP Only)**

#### <span id="page-4-5"></span>**Prior Analyst Versions**

If you wish to continue using prior versions of Analyst software on Linux, Cadence recommends not removing any settings that these versions rely on. See the Analyst software documentation for these prior versions for those requirements.

#### **Requirements**

The locale for the Windows 1252 character set (en\_US.cp1252) is no longer required for V16 Linux Analyst or Cadence AXIEM® 3D planar EM simulations.

#### <span id="page-5-0"></span>**Changes to Simulation Properties**

- 1. Removed **Cluster > Project Charge ID**.For LSF, you need to specify this using the -Pargument in the **Submission Options** input on the **Job Scheduler Admin** host details dialog box.
- 2. **Cluster > Submission Arguments Location** is moved to the Job Scheduler Admin Host Details dialog box.
- 3. Renamed the **Cluster > Additional Submission Options** to **Cluster > Submission Options Override**. This input is used to override the value defined in the JobScheduler Host Entry dialog box. These are passed directly to your Linux resource manager (for example, LSF) as trailing lines in the submission script, and can be used to specify things like memory reservations or wall time limits.

#### <span id="page-5-1"></span>**Changes to Job Scheduler Host Details Dialog Box**

- 1. Moved **Initialization > Submission Arguments Location** to this dialog box from the simulation properties.
- 2. Added **Initialization > Submission Options** input. This value is passed directly to your Linux resource manager (for example, LSF) as trailing lines in the submission script, and can be used to specify things like memory reservations or wall time limits.
- <span id="page-5-2"></span>3. Removed the **Cluster Resource Manager > Queue Name** input. For LSF, you can specify this using the -Q argument in the **Submission Options** input.

#### **Version-Independent Migration Issues**

<span id="page-5-3"></span>The items in this section address moving files and settings from one software version to another. Some of these files and settings are automatically migrated from a previous version of the software to the current version.

**NOTE:** Ensure that your Windows® Explorer program is set to show hidden and system files.

#### **Files Automatically Migrated**

<span id="page-5-4"></span>All files from the *All Users App Data Directory* and the *User App Data Directory* are copied to their correct locations when you start the new version of Analyst software for the first time. Also included are the user preferences file, hotkey file, layout of the design environment, job queues, and other settings. See "Showing Files and Folders" for details. Note that for migration to occur, these directories must be in their default locations.

#### <span id="page-5-5"></span>**Files NOT Automatically Migrated**

The Analyst software license file is not migrated, however the location of the license file is migrated in the user preferences file.

#### **Transferring Preference Files to Different User or Machine**

There may be situations where you want to transfer preferences from one user to another or from one machine to another. To do so, use the following steps.

To transfer **user** preferences to a different user or machine:

- 1. Locate the folder on the source machine: *C:\Users\<source username>\AppData\Roaming\AWR\Analyst\<version number e.g. 14.0>*.
- 2. Copy the *UserPython* folder, and the *DockPanelLayout.xml*, *Preferences.xml*, *RecentFiles.txt*, *ToolBarLayout.xml*, and *Windows.xml* files from this folder.
- 3. Locate the folder on the destination machine: *C:\Users\<destination username>\AppData\Roaming\AWR\Analyst\15.0*. Create the folder if it does not exist.
- 4. Paste the copied items into the destination folder.

To transfer **all-user** preferences to a different machine:

- 1. Locate the folder on the source machine: *C:\ProgramData\AWR\Analyst\<version number e.g. 14.0>*.
- 2. Copy *Preferences.xml* from the version folder.
- 3. Locate the folder on the destination machine: *C:\ProgramData\AWR\Analyst\15.0*. Create the folder if it does not exist.
- 4. Paste the copied file into the destination folder.

<span id="page-6-1"></span><span id="page-6-0"></span>When you start Analyst software on the destination machine or under the new user, the transferred preferences and other settings are used.

#### **Other Concerns**

#### <span id="page-6-2"></span>**Project Compatibility**

Analyst software project files (*\*.apz*) are backward-compatible, so you can open projects created in an older version of Analyst in the current version of Analyst.

#### **Multiple Versions**

<span id="page-6-3"></span>You can have any number of Analyst software versions on your machine. Each version has its own **Start** menu entry, with no registry conflicts between them. If you double-click on an Analyst software project file (*\*.apz*), it opens in the most recently installed compatible version of Analyst software.

#### **Resetting the Temporary Directory**

You can reset the *Temporary Directory* via the **File Management / Temporary File Folder** environment variable when there is no model open. See "Setting Environment Properties" for details. The change takes effect for future models after saving the change.

## <span id="page-8-0"></span>**Analyst Features**

<span id="page-8-1"></span>The Cadence® Analyst™ 3D FEM EM analysis software includes the following new features, enhancements, and user interface changes.

## **V16 Licensing**

<span id="page-8-2"></span>ANA-300 and ANA-100 are now start-up features and must be selected in order to run simulations. See ["Licensing](#page-4-2) [Changes"](#page-4-2) for details.

### <span id="page-8-3"></span>**Environment**

#### **Data Files**

<span id="page-8-4"></span>Many Navigator actions previously only available on used data files are now supported on unused data files (for example, Rename and Copy). Additionally, if you attempt to display/edit a largefile you a warning displays before Analyst performs that potentially slow action.

#### **Context Menu Item Changes**

A number of context menu item are renamed in the Navigator and Browsers:

- 1. **Delete All** is renamed to **Delete Children**
- 2. **All Visible** is renamed to **Children Visible**
- 3. **All Invisible** is renamed to **Children Invisible**
- 4. **All Other Visible** is renamed to **Siblings Visible**
- <span id="page-8-5"></span>5. **All Other Invisible** is renamed to **Siblings Invisible**
- 6. **Include in Simulation** is renamed to **Include in Simulations**
- 7. **Exclude from Simulation** is renamed to **Exclude from Simulations**

#### **Tree Node Selection**

The number of nodes selected in a tree now displays above the tree. See "Selecting Multiple Nodes" for details.

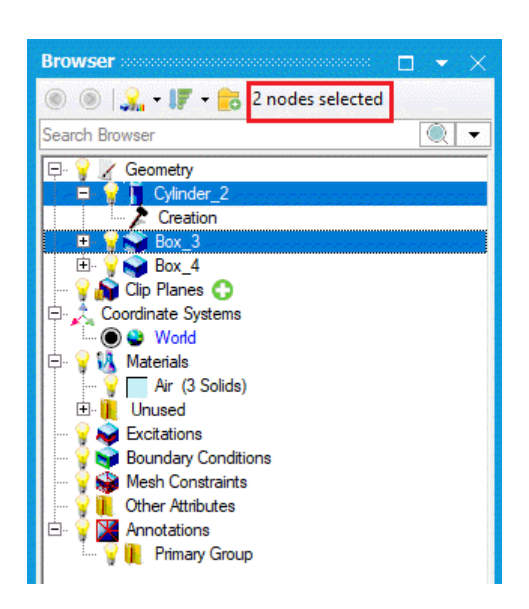

#### <span id="page-9-0"></span>**Active Simulation Type**

The active simulation type can now be controlled on the **Home** ribbon in the **Simulation** group using the **Active Type** button. This selection controls the list of attributes available on the **Structure** ribbon. See "Creating and Managing" for details.

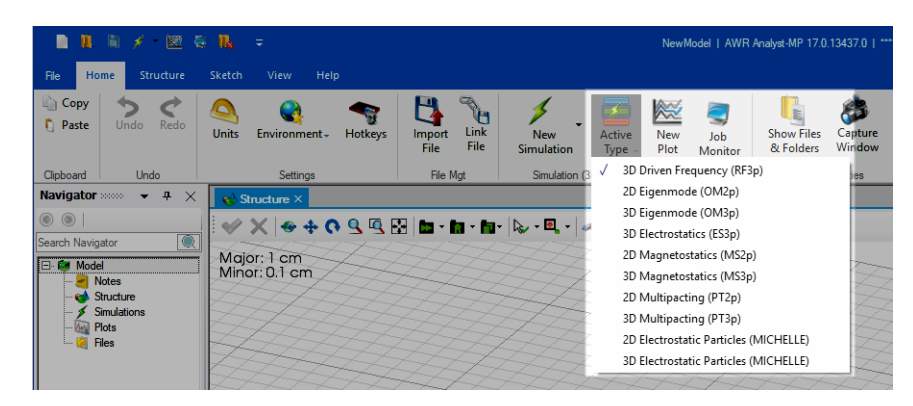

The simulation type can also be controlled from the Navigator **Simulations** node context menu.

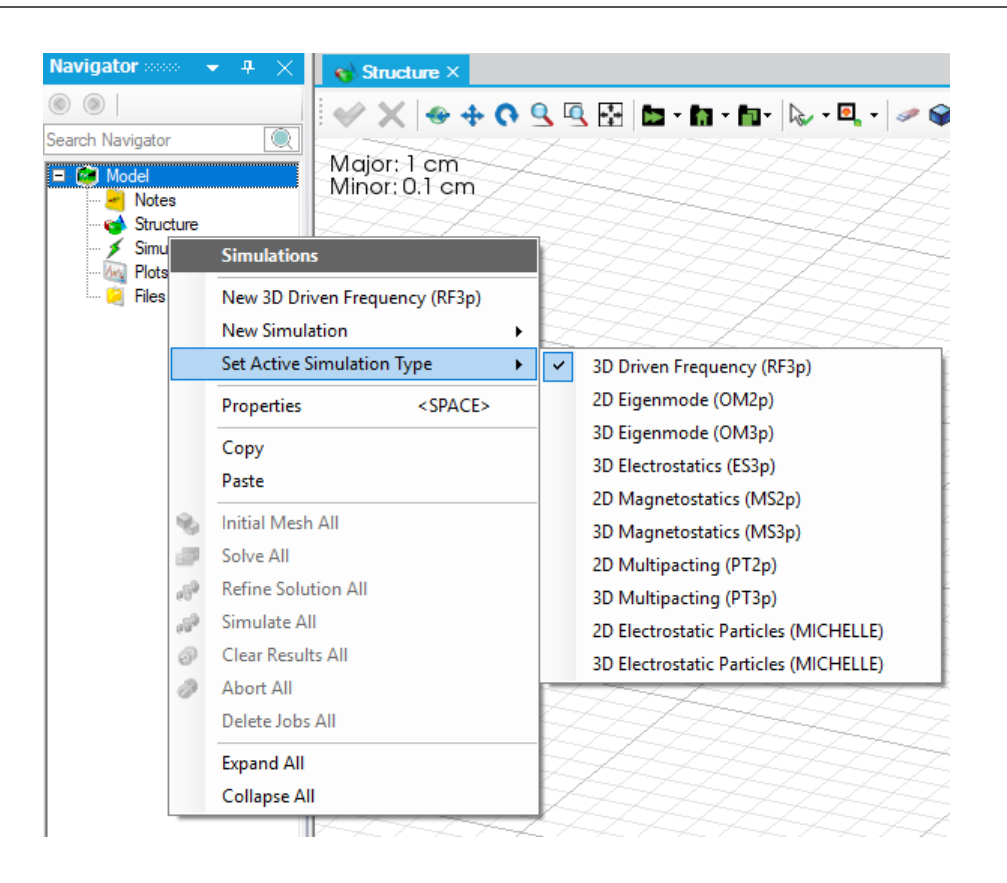

#### <span id="page-10-1"></span><span id="page-10-0"></span>**Structure**

#### **Structure View Mode Available on Context Menu**

The ability to switch between shaded, wireframe, and other options is now available on theStructure view context menu.

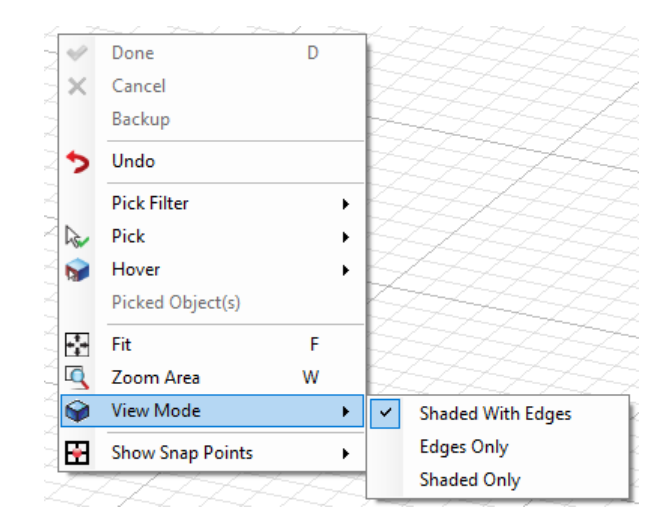

#### <span id="page-10-2"></span>**Copying User Folders**

User folders (which contain solids or elements) can now be duplicated using a Copy/Paste operation.

#### <span id="page-11-0"></span>**User Folder Properties**

<span id="page-11-1"></span>The merged properties of solids in a user or material folder can now be accessed using **Properties of Children** from the Structure browser context menu.

#### **Additional Include/Exclude Commands**

<span id="page-11-3"></span><span id="page-11-2"></span>Context menus for solids and user folders now include commands for including and excluding from simulations.

#### **Simulation (Analyst-MP Only)**

#### **Remote Linux Simulation Improvements**

<span id="page-11-4"></span>The following improvements and changes are included in V16: See "Remote Linux Simulation Changes [\(Analyst-MP](#page-4-3) [Only\)"](#page-4-3) for migration issues and "Remote Linux Simulations" for additional general information.

#### **Clear Results Keeping Final Mesh**

<span id="page-11-5"></span>You can now delete all results but the final mesh from a simulation. Note that this replaces experimental support for deleting all but initial mesh. See "Clearing Simulation Results" for details.

#### <span id="page-11-6"></span>**Simulate Using Final Mesh**

<span id="page-11-7"></span>You can now initiate a simulation (AMR sequence) from the simulation's existing final mesh.

#### **Meshing**

#### <span id="page-11-8"></span>**Performance and Robustness**

<span id="page-11-9"></span>Meshing is both faster and more robust, particularly on very complex geometries containing many small entities.

#### **Jobs**

#### <span id="page-11-10"></span>**Job Queues**

<span id="page-11-11"></span>The **Any, local, local service** and **local socket service** choicesfor **Queue** input are replaced by **Local**. Thisis purely a cosmetic change.

#### **Driven Frequency (RF3p)**

#### <span id="page-11-12"></span>**Port Solver Basis Set**

The **Port Solver > Basis Set** input is removed on the **Solver** tab. The basis set used in the wave port solver is now always increased by one order.

#### **DC Extrapolation**

The **Extrapolate Toward DC > Direct Estimate** choice isremoved on the **Solver** tab, asthe other choices, including the default of **Automatic**, perform better.

#### <span id="page-12-0"></span>**AMR Frequency Modifiers**

<span id="page-12-1"></span>The **Ports Only AMR > Frequency Modifier** and **Full Solve AMR > Frequency Modifier** choices are expanded to include **Mid/High** and **Low/Mid/High**.

#### **Multi-terminal Wave Ports**

<span id="page-12-2"></span>Improved support for multiple terminal configurationsin wave ports, including stability and support for multiple positive terminals. Analyst software also now supports running both differential and common modes within one simulation on differential lines by requesting two modes on all terminals

#### **2D Eigenmode**

<span id="page-12-4"></span><span id="page-12-3"></span>The **Use Hybrid Linear Elements** input is removed from the **Solver** tab. The basis set of the RZ axis is now always increased by one order.

#### **Electrostatic Particles (MICHELLE)**

#### <span id="page-12-5"></span>**Attribute Names**

**Symmetry (Reflect)** is renamed to **Neumann Symmetry** to make it more obvious that this attribute is distinct from **Neumann**.

#### **New Simulation Inputs**

The following are new simulation inputs. See the corresponding parameter Help strings for details.

<span id="page-12-6"></span>• **Solver Setup > Imported Fields and Particles > Grid-Defined RF** - A new section named **Settings** is added to support geometric translation.

#### **Modified Primary Emitter Inputs**

The following inputs of primary emitter attribute are modified. See the corresponding parameter Help strings for details.

- <span id="page-12-7"></span>. Emission Models > Space Charge Limited Emission > Algorithm Code Number for EField Childs Law Calculations - values 2-8 are deprecated and a value of 9 is added.
- <span id="page-12-9"></span><span id="page-12-8"></span>• Emission Models > Space Charge Limited Emission > E-Field Algorithm Distance Factor is renamed to Cell Size Multiplier **to Determine Gauss's Law Pillbox Size**

## **Post Processing (Analyst-MP Only)**

#### **Plots and Measurements**

#### <span id="page-12-10"></span>**Chart In-Place Label Edits**

Chart titles and series legend labels can now be edited in the chart view directly. This currently does not work for Smith charts.

#### **Smith Charts**

Printing and Create Image are now supported on Smith charts.

## <span id="page-14-0"></span>**Version 16.01 Updates**

The Cadence® Analyst™ 3D FEM EM analysis version 16.01 software consists primarily of minor improvements and defect corrections.

## <span id="page-16-0"></span>**Version 16.02 Updates**

The Cadence® Analyst™ 3D FEM EM analysis version 16.02 software consists primarily of minor improvements and defect corrections.